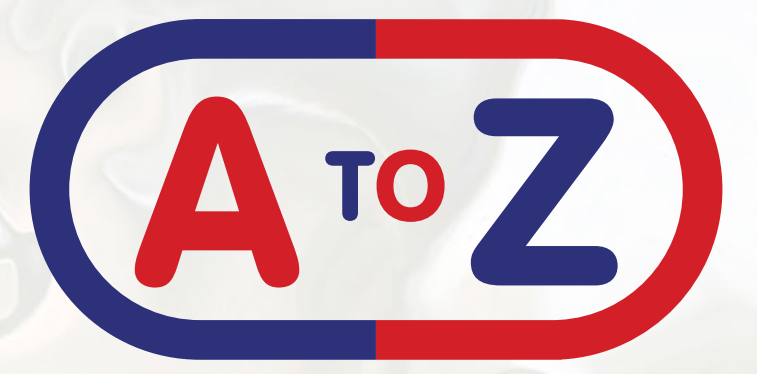

**The First Complete Food Service** 

#### User Guide The New Website Tutorial

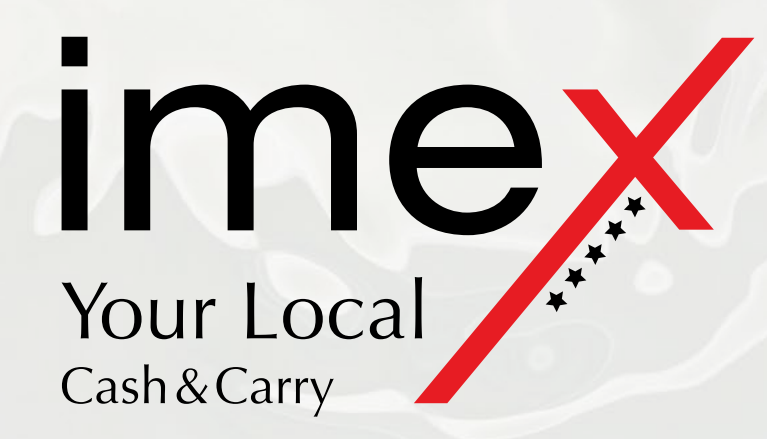

## Why Are We Launching New Site

Well, that's quite simple. As technology evolves very quickly We need to keep up with latest trends.

That's why We've decided to develop new and hopefully better experience for our customers.

Also the new site will allow us to create a Mobile App for even easier online ordering.

We know how busy You, our customer, can be and that's why We wanted to deliver quick site with simple ordering process, so You have more time for the more important bits.

We've decided to merge both our websites:

**[www.atoz-catering.co.uk](http://www.atoz-catering.co.uk)** - for Delivery **[www.imexfoods.co.uk](http://www.imexfoods.co.uk)** - for Collection

Now You will find everything in one place, which should make things a little bit easier for You.

You just need to select if You want Your goods to be delivered or if You will collect the goods from one of our branches, before You start putting things into Your basket.

The new website will be active in the next few days: **[www.atoz-catering.co.uk](http://www.atoz-catering.co.uk)**

### Some Bits Stays The Same

As We are keeping Your account details in our internal system as well, We have the ability to transfer them into the new website.

We've created a facility which allows You to use the very same acount as You are used to.

Also Our dedicated Customer Service Team will assist You with any order which might sit in our old websites.

This document provides some information about account transfers later on so, please, keep reading.

#### Now Some Guidance

The rest of this document will contain information about how to use the new website.

Here's what We will cover:

- **• [Register New Account](#page-6-0)**
- **• [Account Transfer](#page-8-0)**
- **• [Log Into Your Existing Account](#page-12-0)**
- **• [Collection Ordering](#page-14-0)**
- **• [Delivery Ordering](#page-16-0)**
- **• [Check-Out](#page-17-0)**

## Register New Account

Here We'll explain how to set up a new Account.

So this is where You will land by visiting **[www.atoz-catering.co.uk](http://www.atoz-catering.co.uk)**

> **Register Now Login Now** Search all products

 $\lim_{x \to \infty}$  Catering Equipments **Miccellane** 

Search

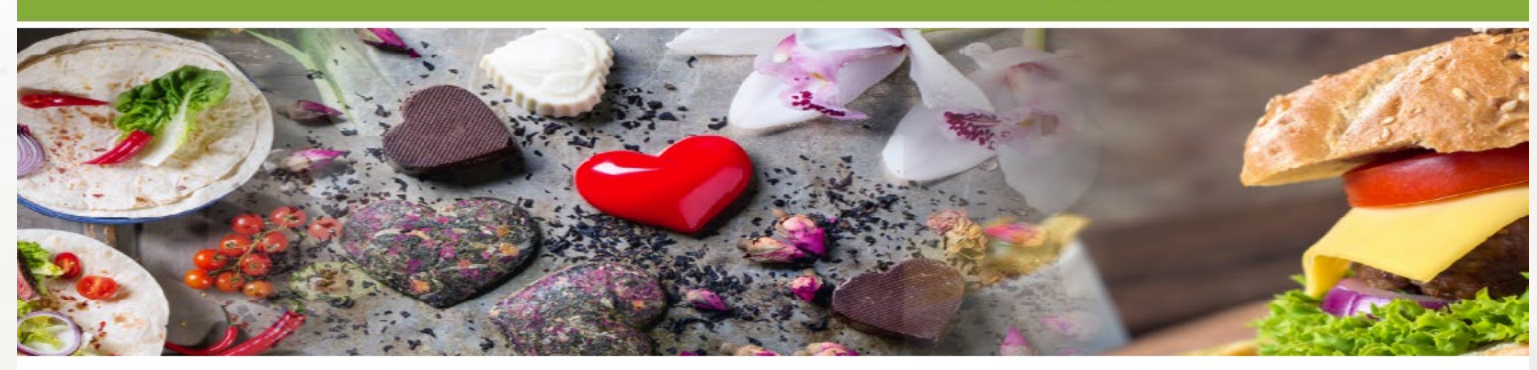

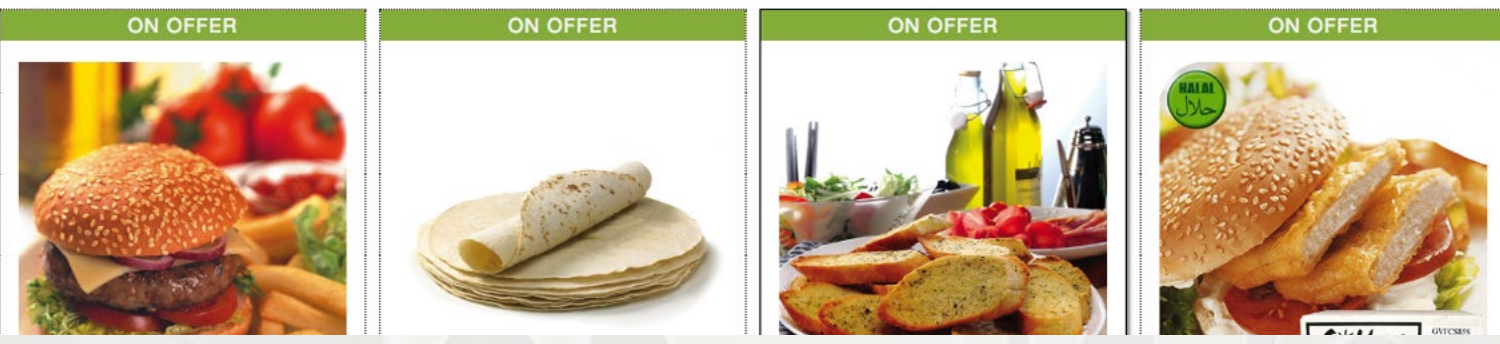

Now just click on "Register Now" button which will lead You to another page.

<span id="page-6-0"></span>That will lead You to our registration form. Where You will select "no" and click the Submit button.

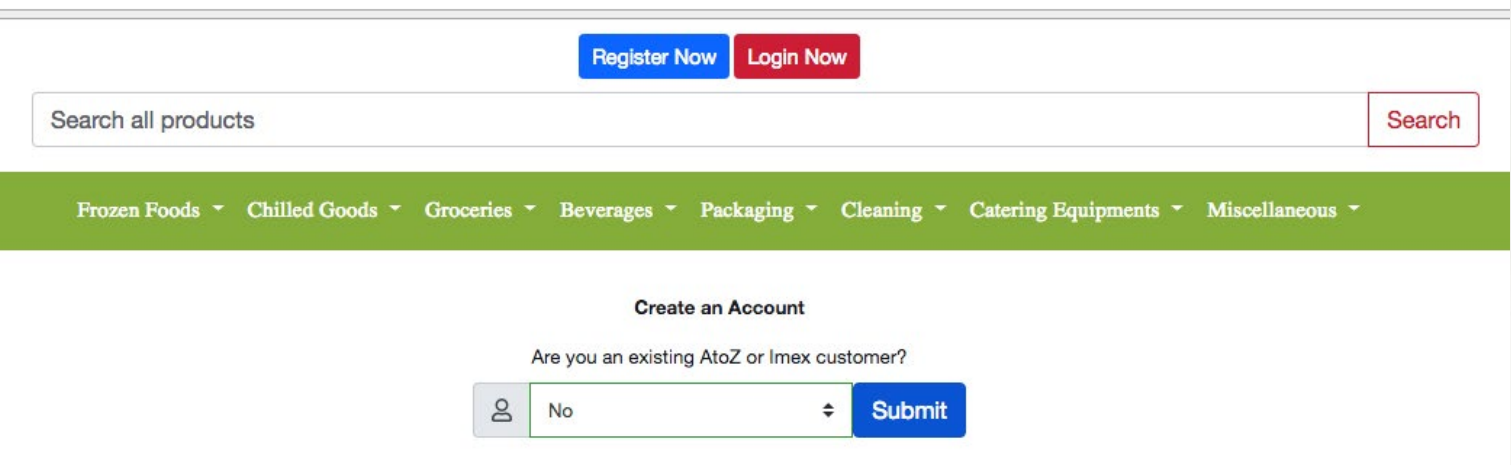

Once You will hit the "Submit" button, the registration form will appear. Here You need to fill up all the details and press the "Register" button.

After That You'll receive a confirmation email.

Once Your email address will be confirmed You can start using Your account as in any other E-Shop.

Please see **[Log in to Your Existing Account](#page-12-0)** for further guidance.

7

## Account Transfer

Once You will be on the home page - You need to proceed by pushing the "Register Now" button.

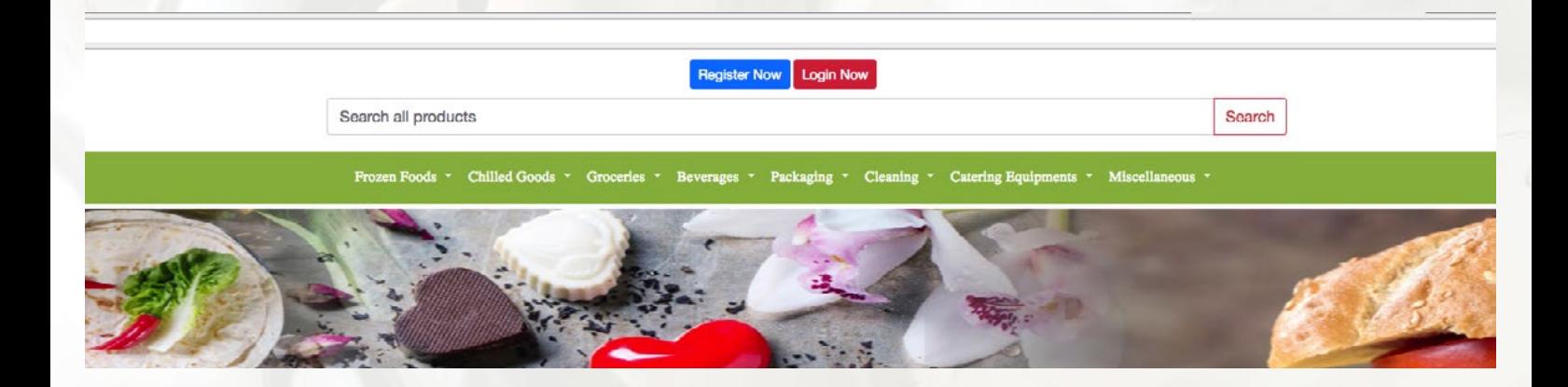

It will lead to to the Account Creation Form, where You need to select "Yes" and press the "Submit" button.

Please continue to the next document page.

<span id="page-8-0"></span>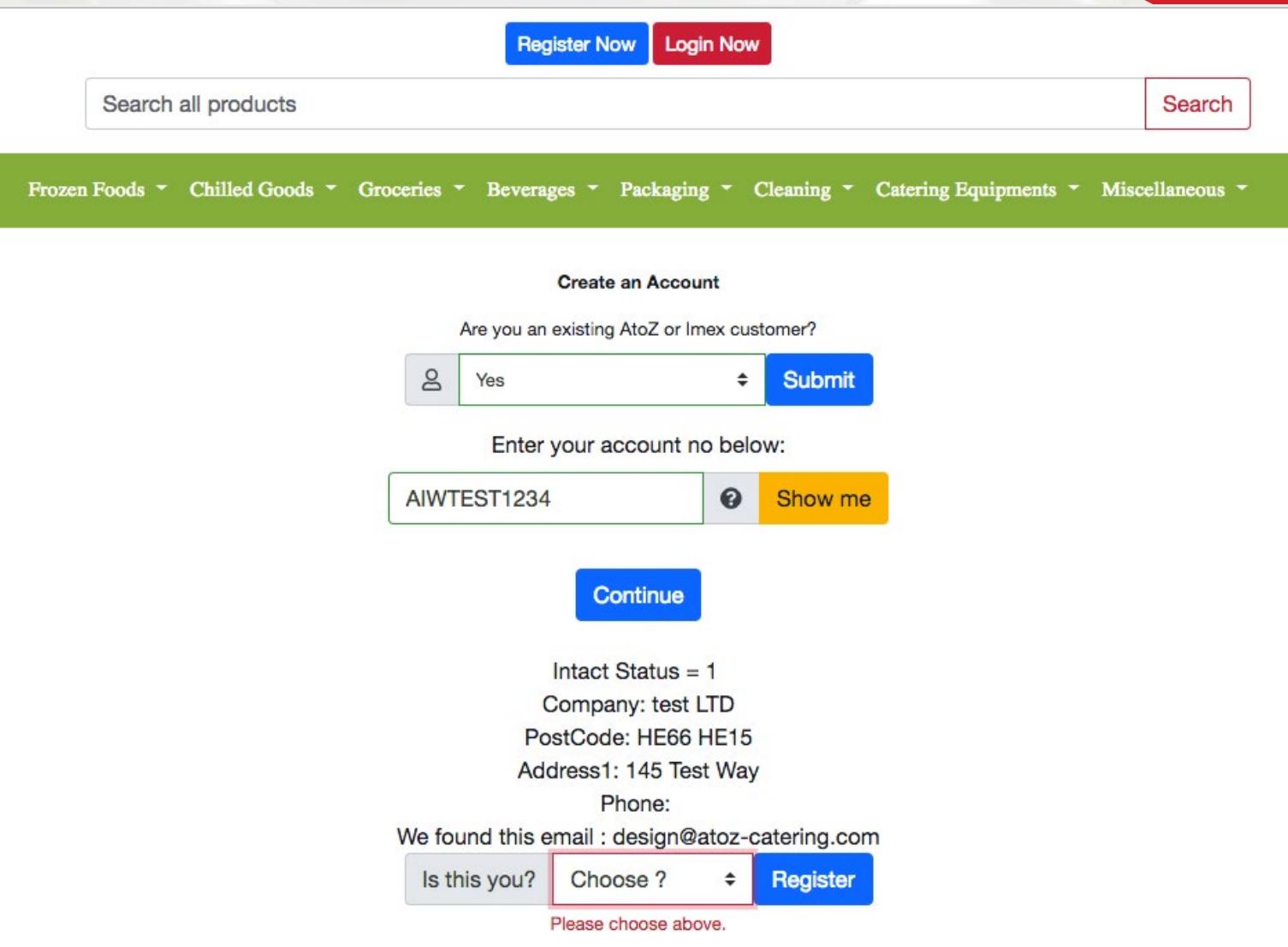

You will be asked for Your Account Number which can be found on Your invoices. Please fill in and click "Continue" - which will present You the information We have linked to this account number.

If that's You, just select yes and push "Register" button. The system will send You a new password to Your email, but don't worry, that can be changed later on.

If the details presented are not Yours, You can choose no, then hit "Register" which will lead You to New Account creation form.

## I don't have my Account Number

Well in this case there's nothing to worry about.

There's a "I don't know my account no." link on the under the "Enter Your account no below" form. If You press it You will see something like:

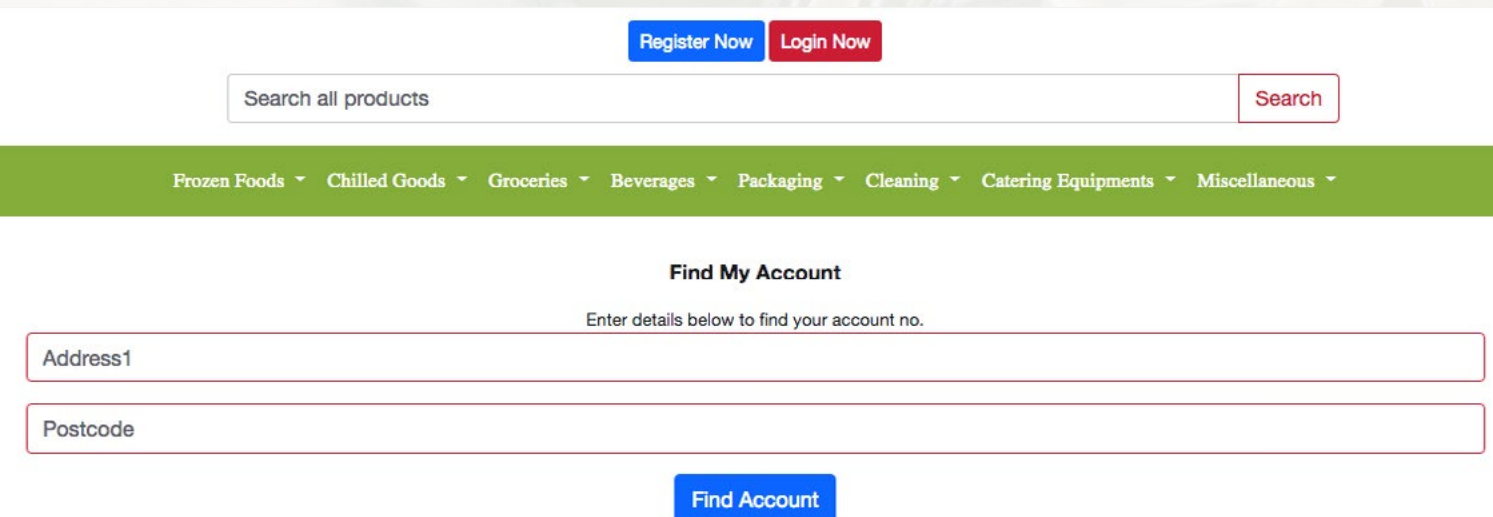

Where Address1 field is for Your door number. Postcode needs to be in AA15 AA15 format.

Then hit "Find Account" button.

The system will look up all the accounts connected to the address details provided.

Then You just need to select account which belongs to You and hit "Continue" button.

The system will show You more information linked to the selected account. If that particular account is Yours, select "Yes" and press "Register" button.

If not, please, create a new **[Account.](#page-6-0)** 

## Log Into Existing Account

At this stage You should have created a new Account or You've transferred Your account to our new system.

Following information will show You how to Log Into Existing Account. Let's start from the home page again.

Just press "Login Now" Button on the top of the page and it will lead You to the Login Form.

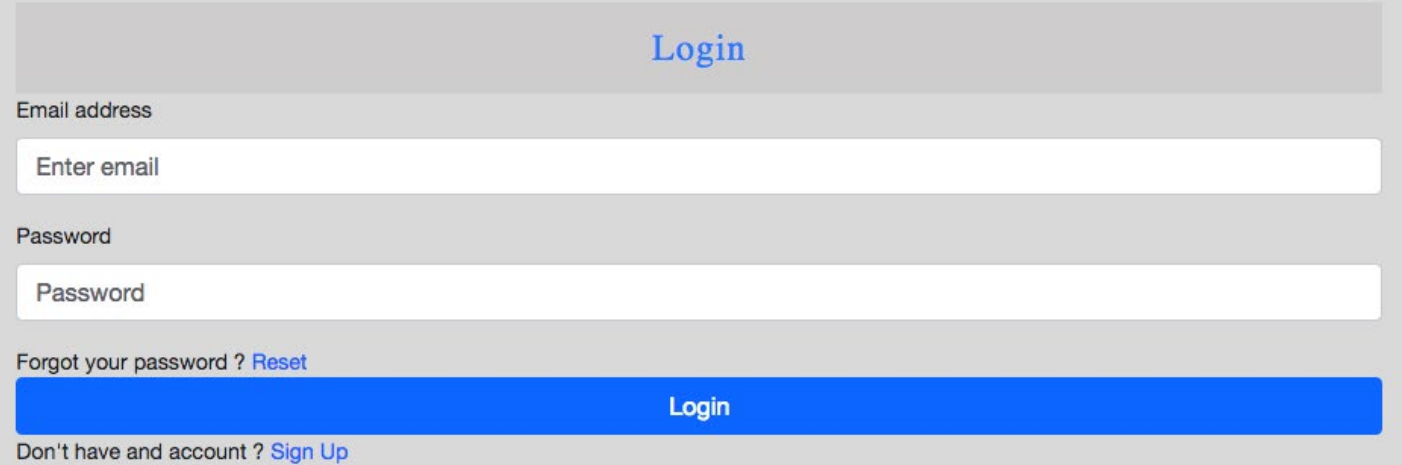

Just fill in Your account details and hit "Login" button.

<span id="page-12-0"></span>Once logged in, the system will take You to the homepage again, where You will need to select if You want the goods delivered or if You will collect the goods from one of our Branches

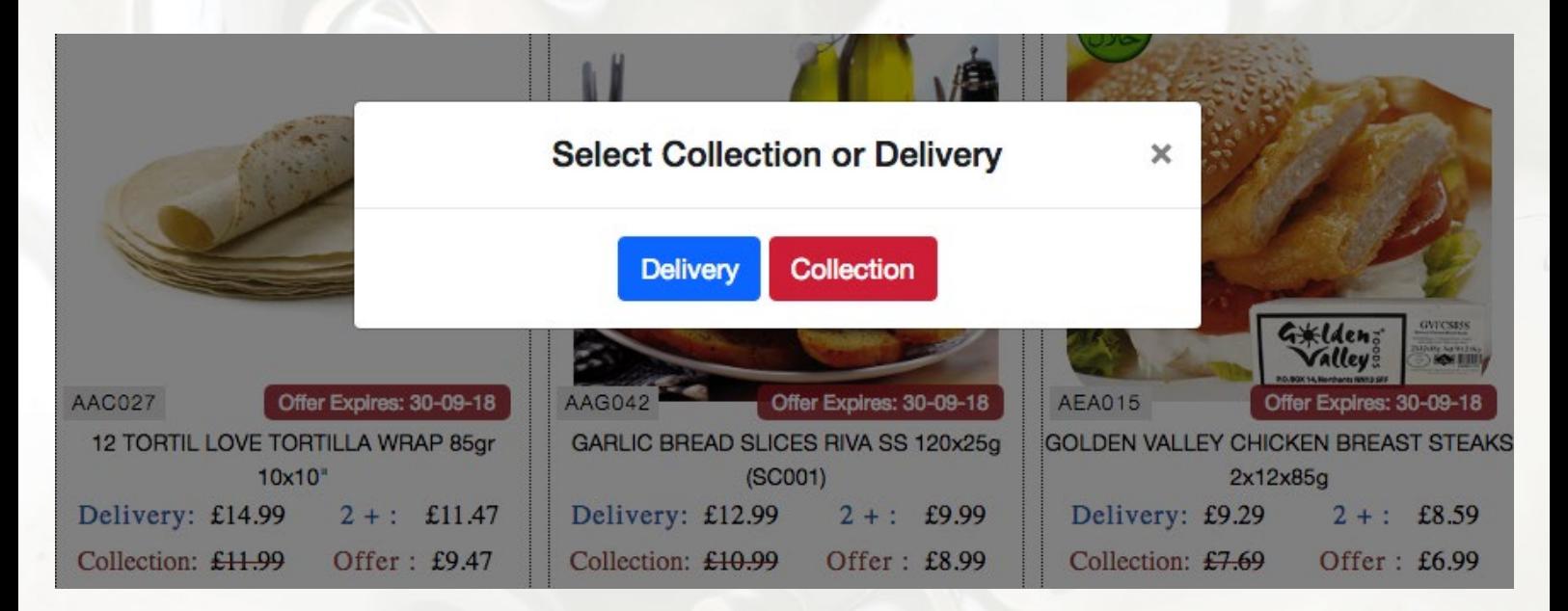

#### Once selected You can start filling up Your basket.

For more information please reffer to:

- **• [Collection Ordering](#page-14-0)**
- **• [Delivery Ordering](#page-15-0)**

# Collection Ordering

If You will select Collection You will be asked to select the account You are ordering for.

This is because We've implemented "Company Management System" which should help You to manage ordering for Your company if You have multiple shops. We will cover this functionality in another document, so don't worry about it just now.

For now there will be just one Account availabled, so just select it and press "Select" button.

![](_page_13_Figure_4.jpeg)

<span id="page-14-0"></span>Now You will be asked to select the branch You want to collect Your goods from.

![](_page_14_Figure_1.jpeg)

After You select Your preffered branch just hit "Select" button to continue.

Now the website is adjusted based on Your settings. So You will see only Collection Prices.

To proceed with Your order, You just need to fill up Your basket with required items and go to **[the Check-Out.](#page-17-0)**

# Delivery Ordering

<span id="page-15-0"></span>If You will select Collection You will be asked to select the account You are ordering for.

For now there will be just one Account availabled, so just select it and press "Select" button.

![](_page_15_Figure_3.jpeg)

Once the account is selected, please continue with filling up Your basket and going to **[the Check-out](#page-17-0)**  page in the end.

#### Check-Out

<span id="page-16-0"></span>To access the Check-Out page, You will neet do go to Your basket first.

The Basket Icon can be found in the Top-Right corner of the page

![](_page_16_Picture_58.jpeg)

![](_page_16_Picture_4.jpeg)

Once the Basket Icon is presset Your basket will appear.

Please press "Edit/Check Out" button to continue.

Now You will be able to adment the Qty or proceed o check out.

#### <span id="page-17-0"></span>Now You should be on "My Basket" page.

![](_page_17_Picture_52.jpeg)

In the top part of the page You can see products in Your shopping basket. To amend the qty, simply click on the qty button and select new qty.

Followed by order break-down with :

- • Basket Total
- Delivery Charge
- SubTotal
- • VAT
- Total

If You scroll a bit more down You will see "Delivery date" / "Collection time" field. This bit depends on what You've chosen previously - **[Delivery](#page-16-0)** or **[Collection.](#page-14-0)**

This case is for delivery. - Simply select delivery date and then Delivery Slot (preffered time)

![](_page_18_Picture_36.jpeg)

**Check Out** 

**Continue Shopping** 

Then You can continue shopping - in case You've missed something or You can proceed to Check Out.

Collection Check Out will only give You option to "Pay on collection" , so You will pay when You will collect Your goods.

Delivery Check Out will give You option to "Pay Now" or to "Pay on Delivery".

If You press "Pay Now" You will be redirected to the payment gateway, where You will be asked for Your card details.

If You select "Pay on Delivery", You will pay once the driver will deliver the goods.

As We will continue to develop new functionalities for You to improve the shopping experience, We might share more documents just like this one with You.

There will be a "Help" page on the new website where We will share these documents with You.

You will probably be notified via email as well.

For more help please see the new website or get in touch with us:

- **• [sales@atoz-catering.com](mailto:%20sales%40atoz-catering.com)**
- **• 020 8342 5000**